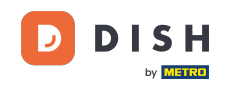

Willkommen auf dem fiskaltrust-Portal. Hier zeigen wir dir, wie du einen DSFinV-K-Bericht erstellen und  $\lceil i \rceil$ herunterladen kannst. fiskaltrust ist KEIN DISH-Produkt, daher können wir keine Verantwortung für Prozessänderungen oder Fehlfunktionen übernehmen!

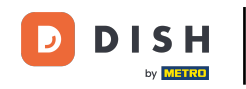

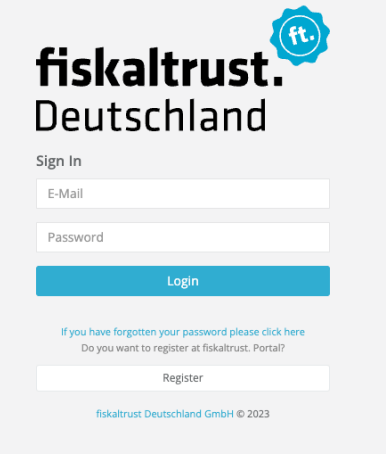

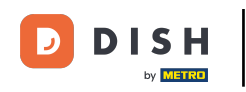

Um dich anzumelden, gib deine Anmeldedaten ein und klicke auf Login.  $\boldsymbol{\Theta}$ 

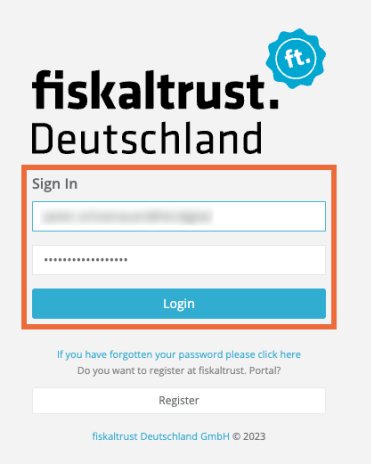

# Klicke nun auf Konfiguration.  $\boldsymbol{0}$

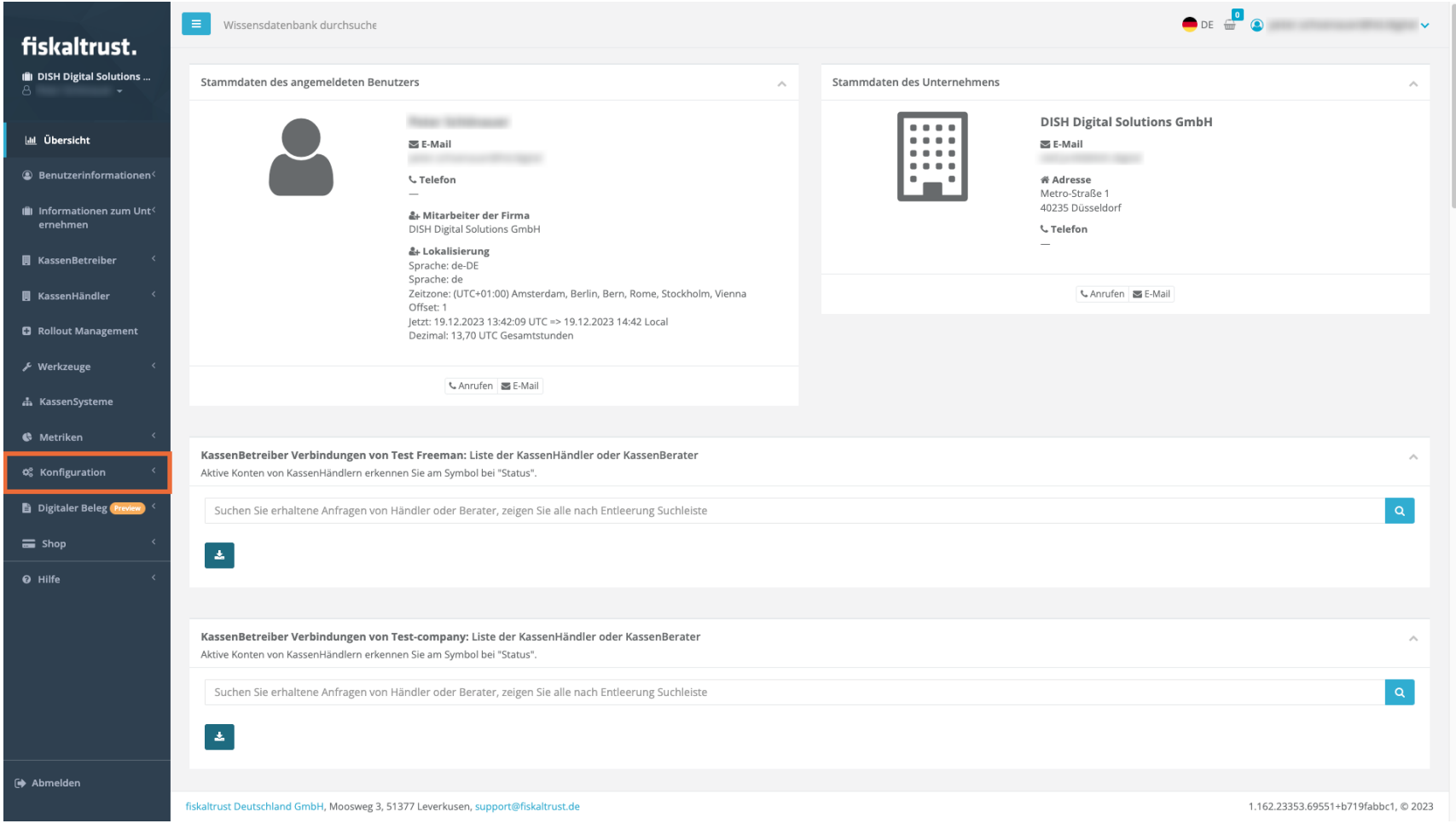

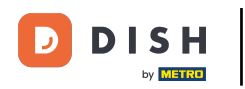

# Klicke jetzt auf Queue.  $\Theta$

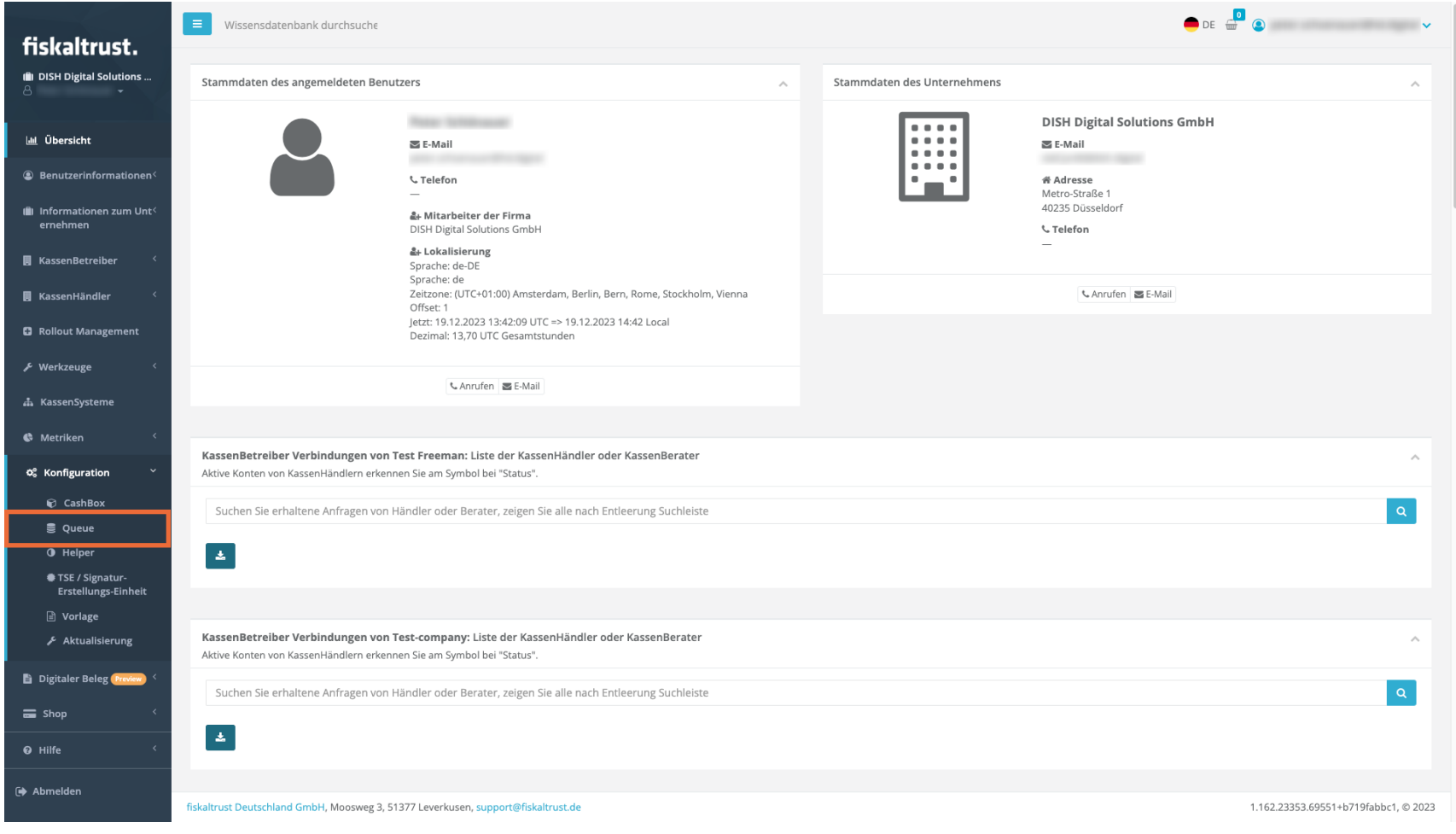

## Klicke auf den Export Button des Standorts, für den du den Bericht erstellen möchtest.  $\boldsymbol{0}$

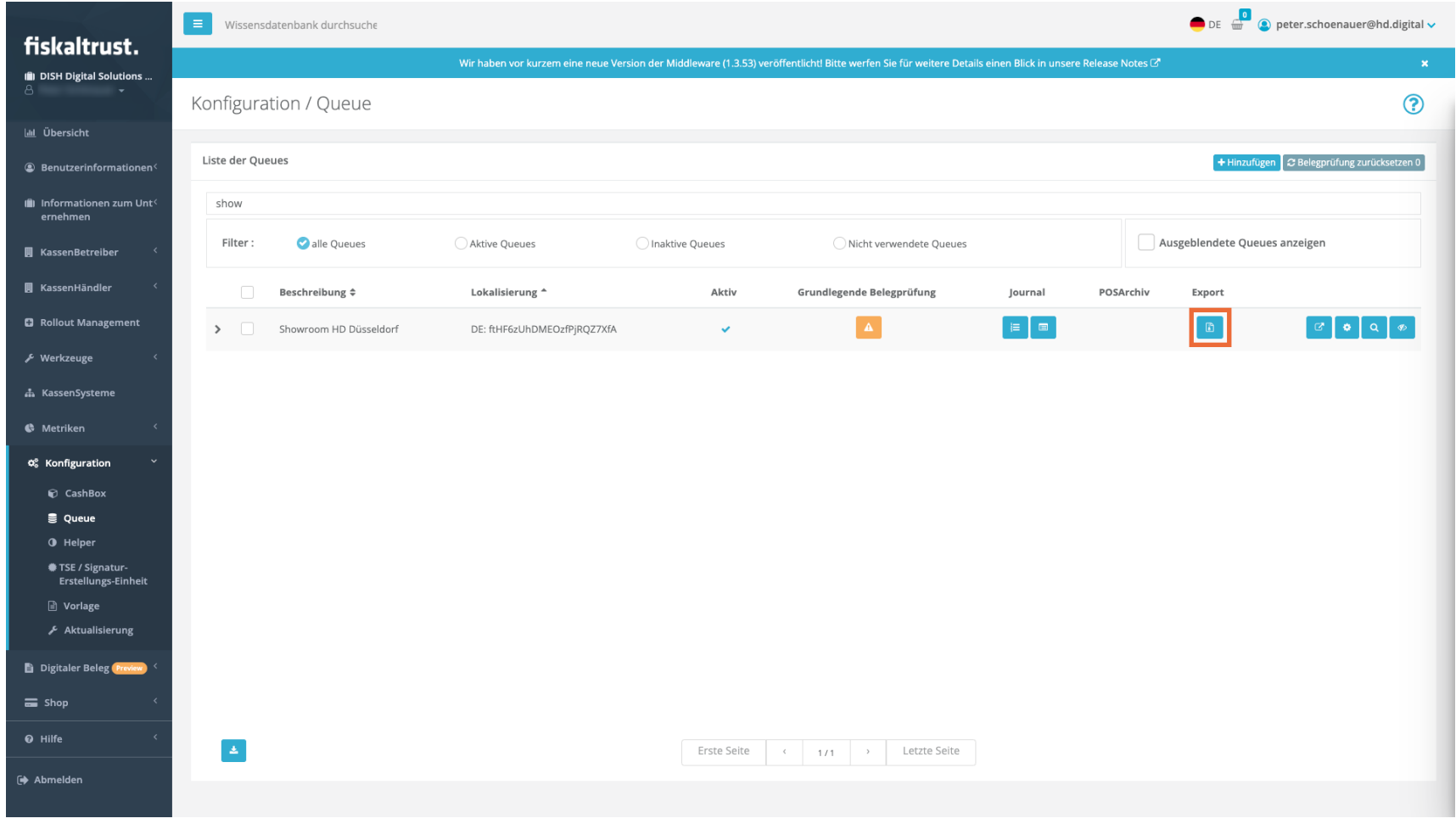

Die Seite Werkzeuge / Export / Erstellen öffnet sich. Wähle zunächst, mit Hilfe des Kalenders, den  $\boldsymbol{0}$ gewünschten Zeitraum aus.

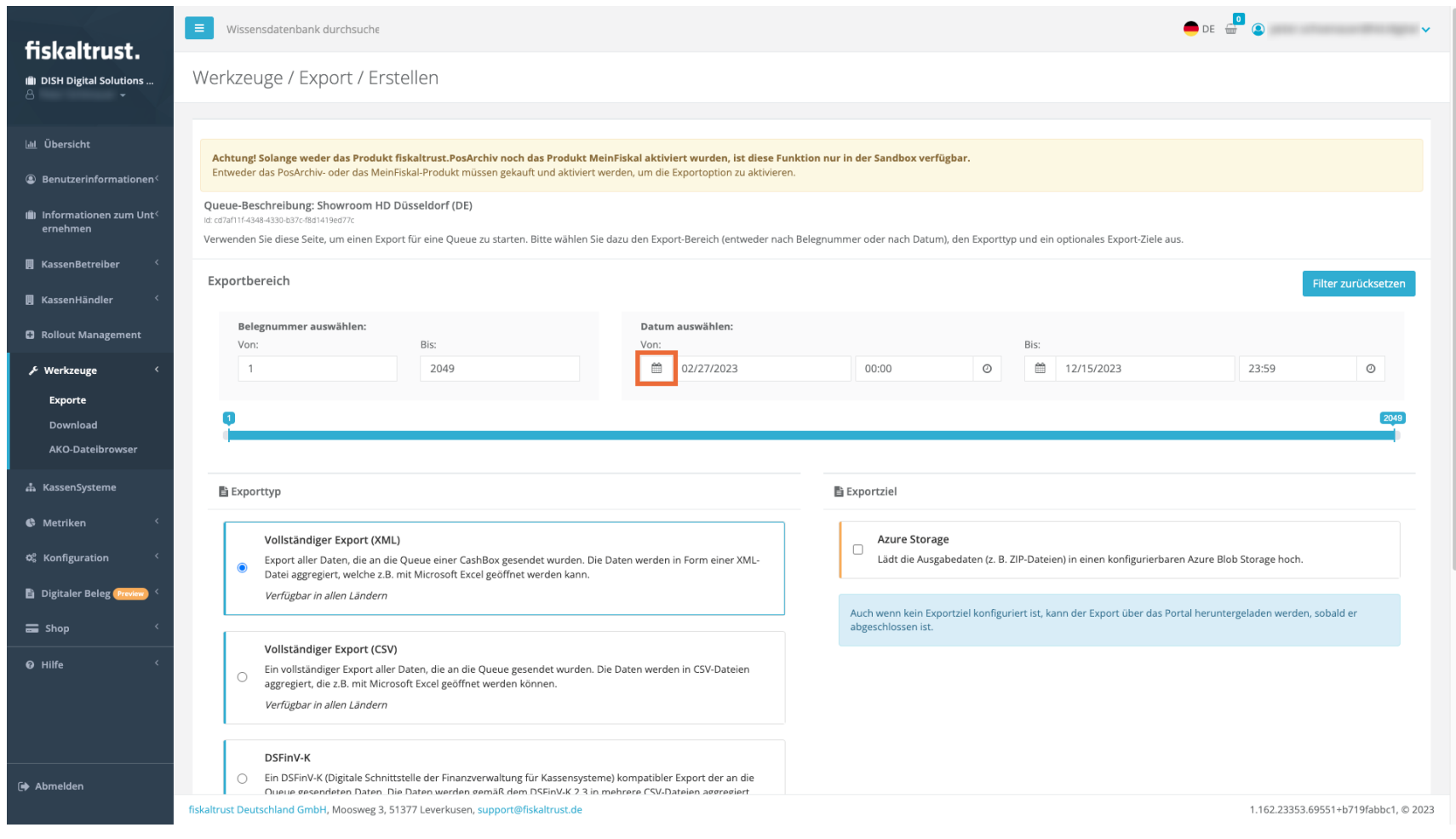

**DISH** by **METRO** 

### Wähle das Startdatum, indem du auf den ersten Tag klickst, an dem der Bericht beginnen soll.  $\boldsymbol{\Theta}$

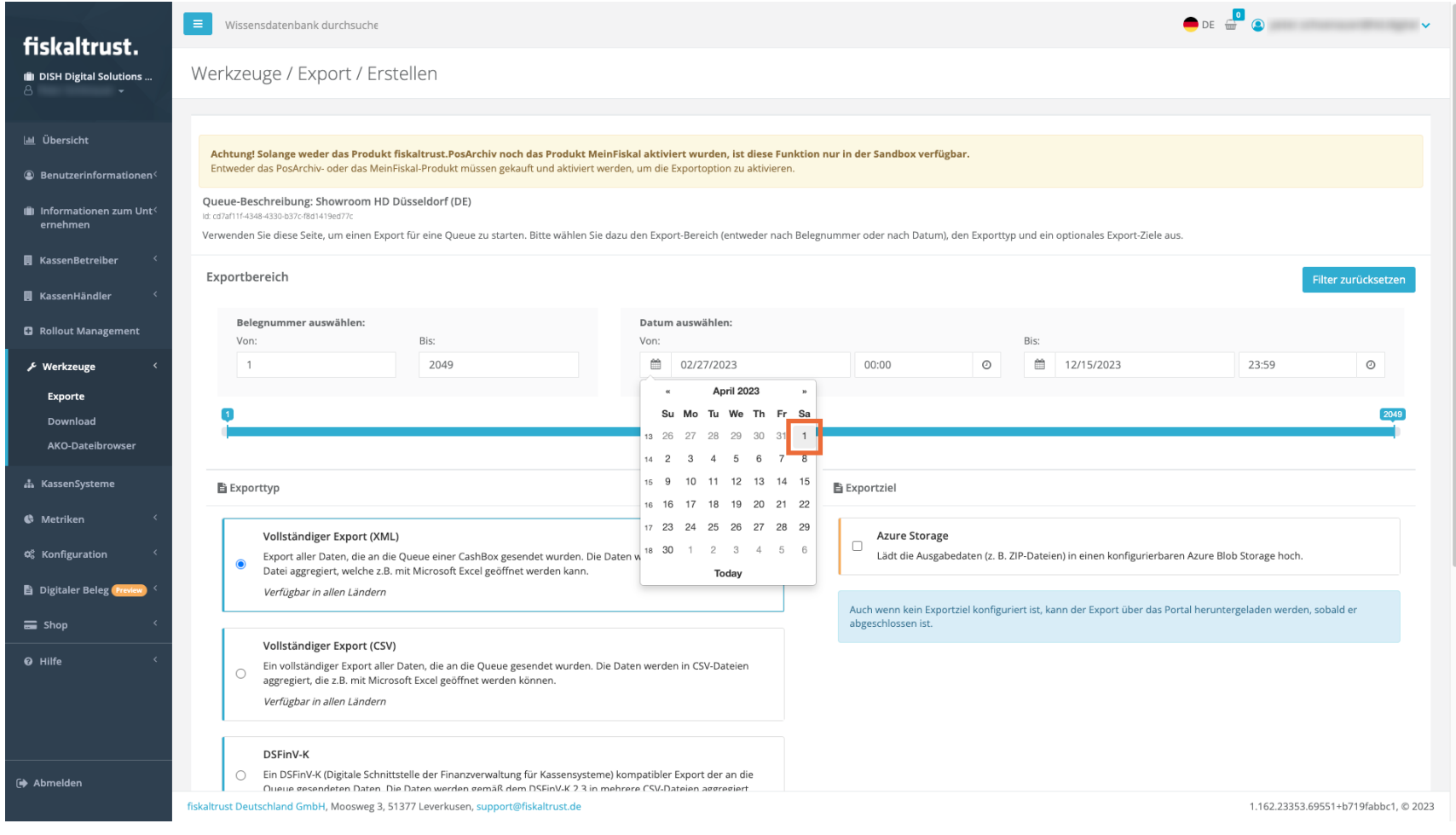

### Wähle das Enddatum, indem du auf den letzten Tag klickst, den dieser Bericht enthalten soll.  $\boldsymbol{\Theta}$

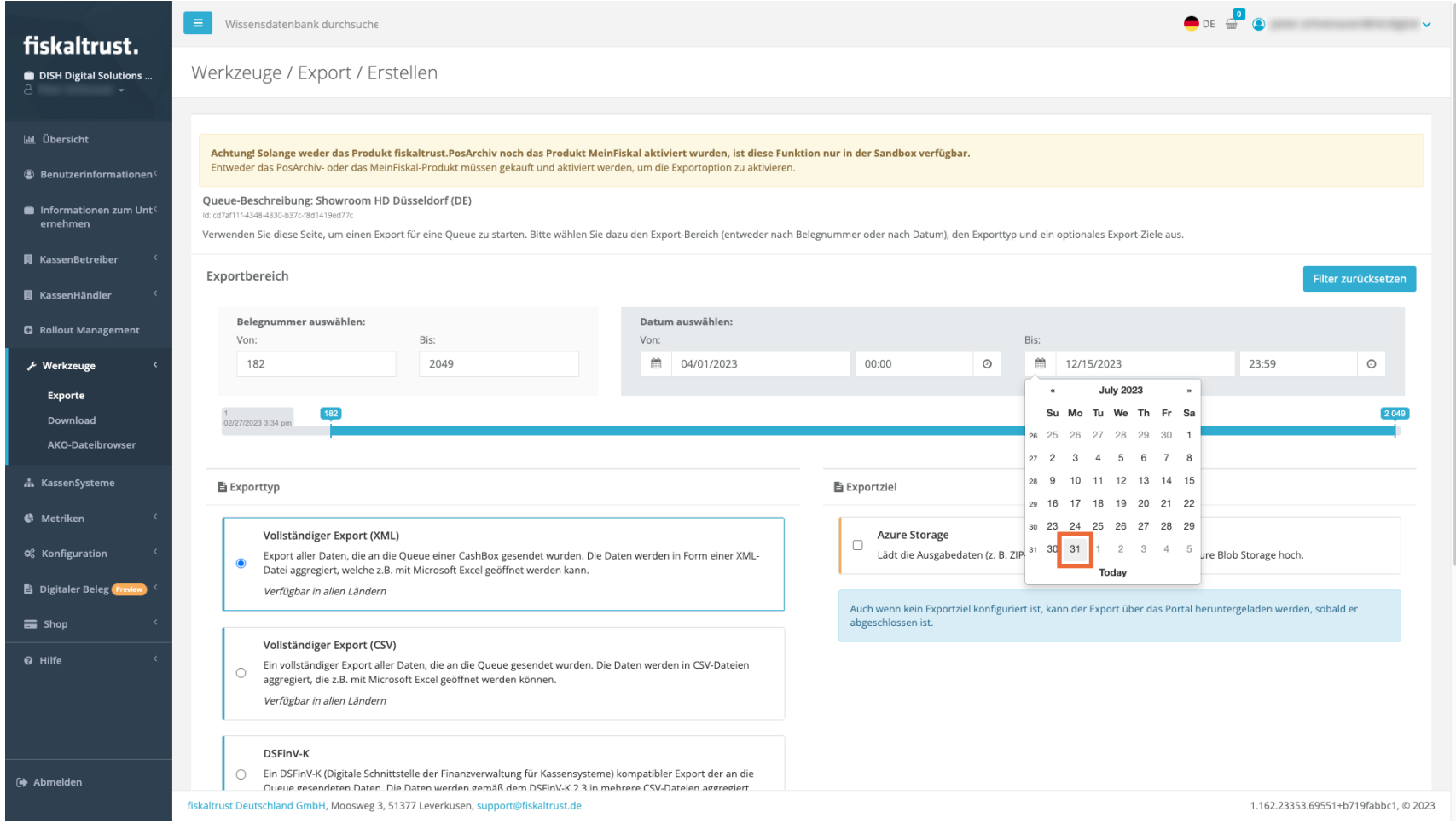

## Scrolle weiter nach unten und wähle das DSFinV-K Feld.  $\boldsymbol{0}$

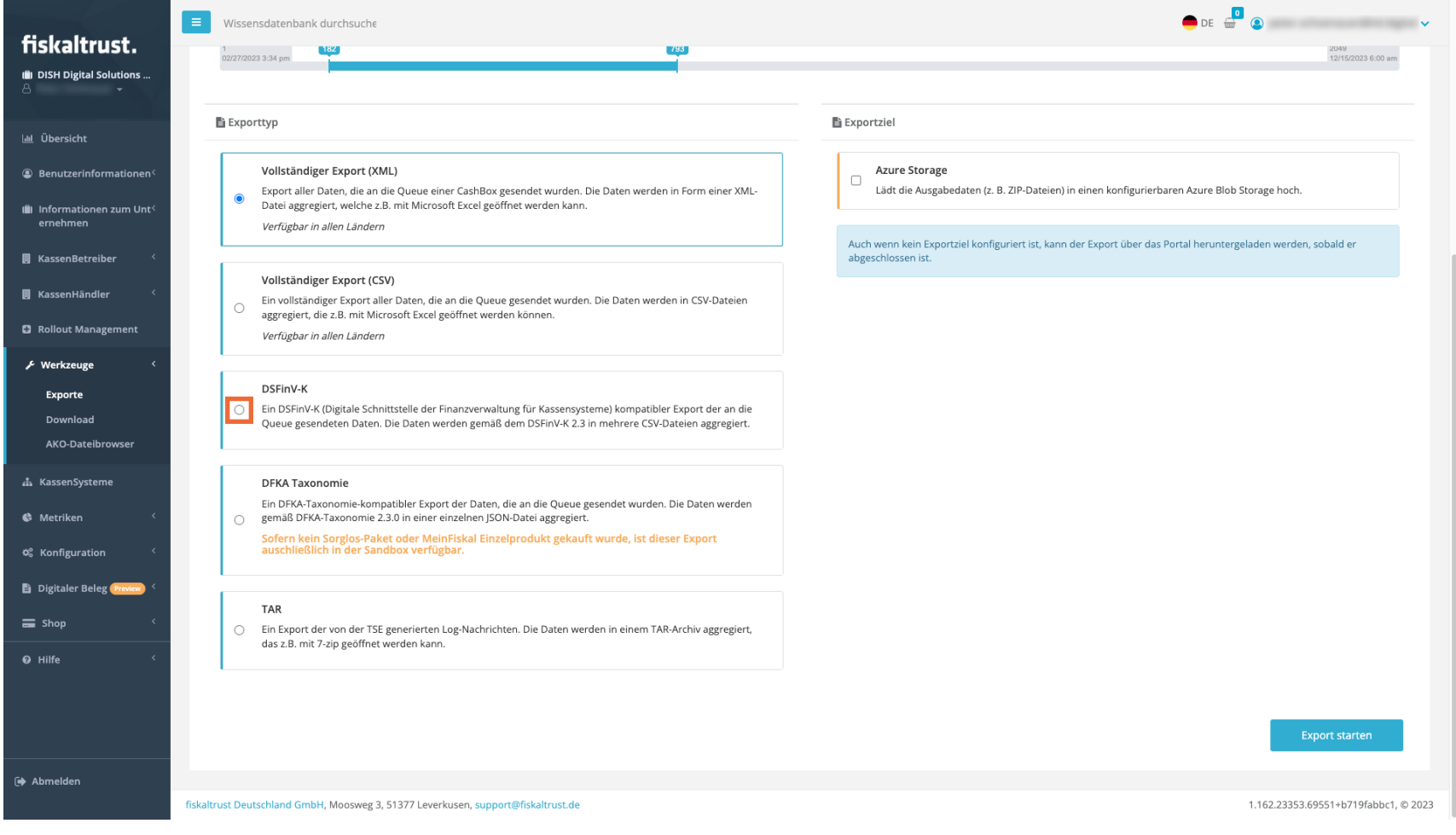

#### Klicke auf Export starten. O

**DISH** by **METRE** 

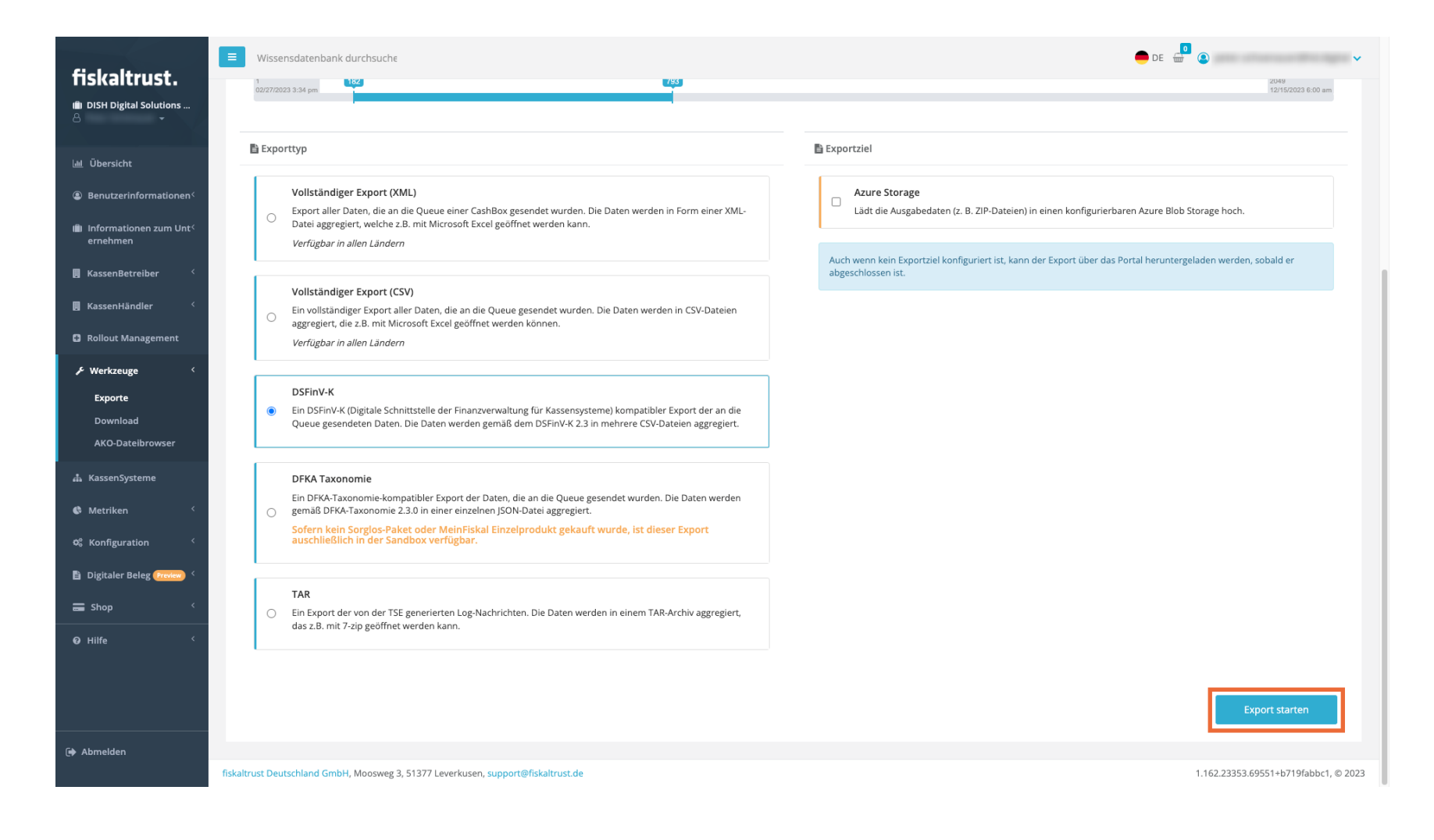

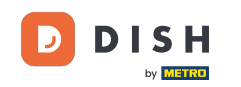

 $\boxed{\mathbf{i}}$ 

Deine Exportseite wird geöffnet und die neueste Datei steht ganz oben. Bitte unterbreche nicht den Prozess und warte, bis der Bericht fertig ist.

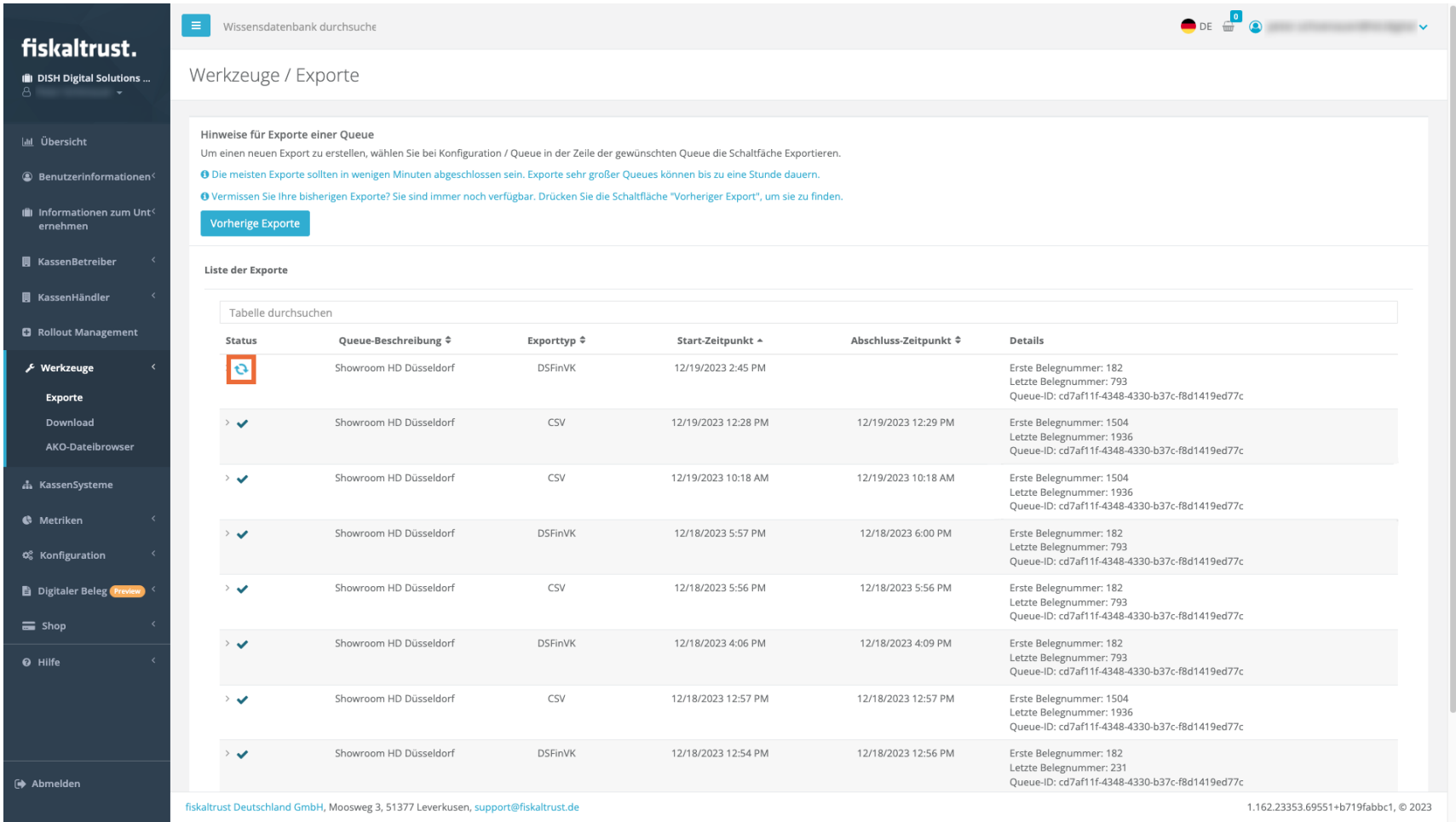

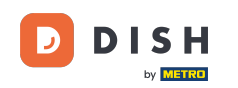

Wenn das Statuszeichen auf abgeschlossen steht, klicke auf den kleinen Pfeil, um die Optionen  $\boldsymbol{\Theta}$ aufzuklappen.

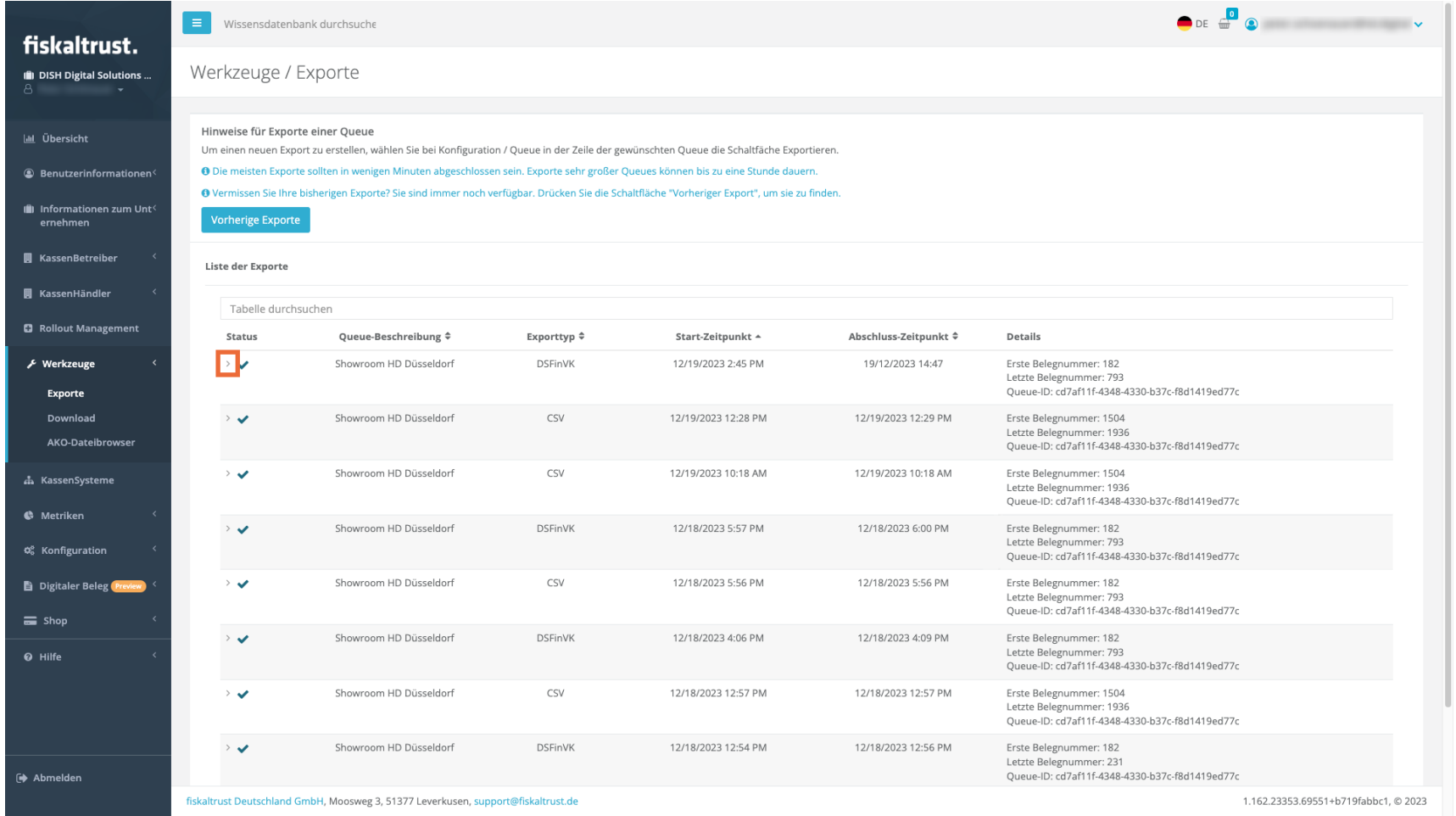

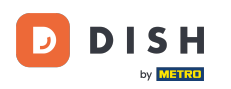

Klicke nun auf die Datei, die du herunterladen möchtest (in der Regel die Zip-Datei) und der Download  $\bigcap$ wird gestartet. Nach ein paar Sekunden (je nach Verbindungsgeschwindigkeit) befindet sich die Datei in deinem Download-Ordner.

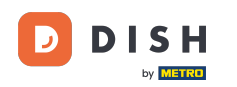

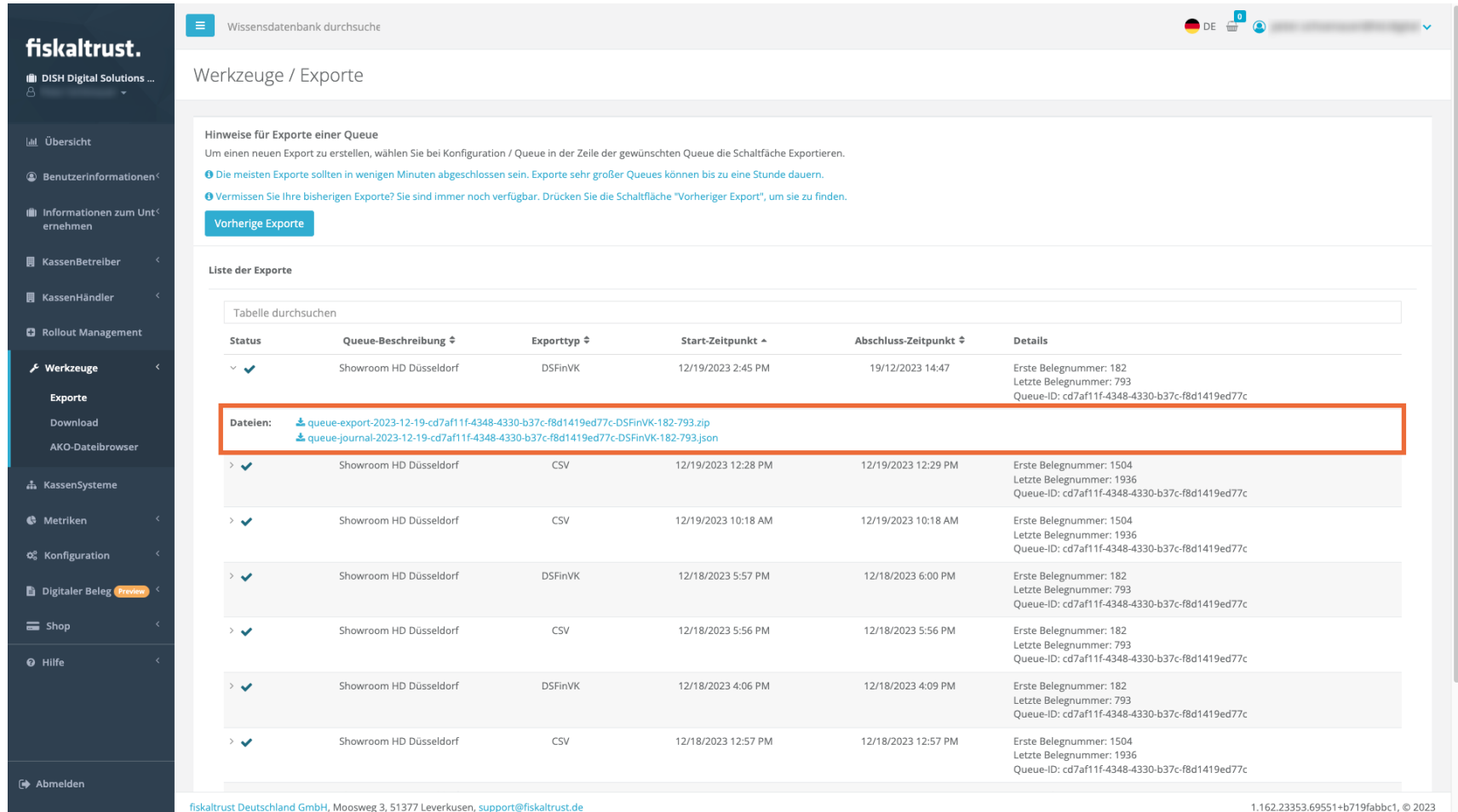

#### Und das war's. Jetzt weißt du, wie du einen DSFinV-K Bericht im Falle einer Prüfung erstellst.  $\vert i \vert$

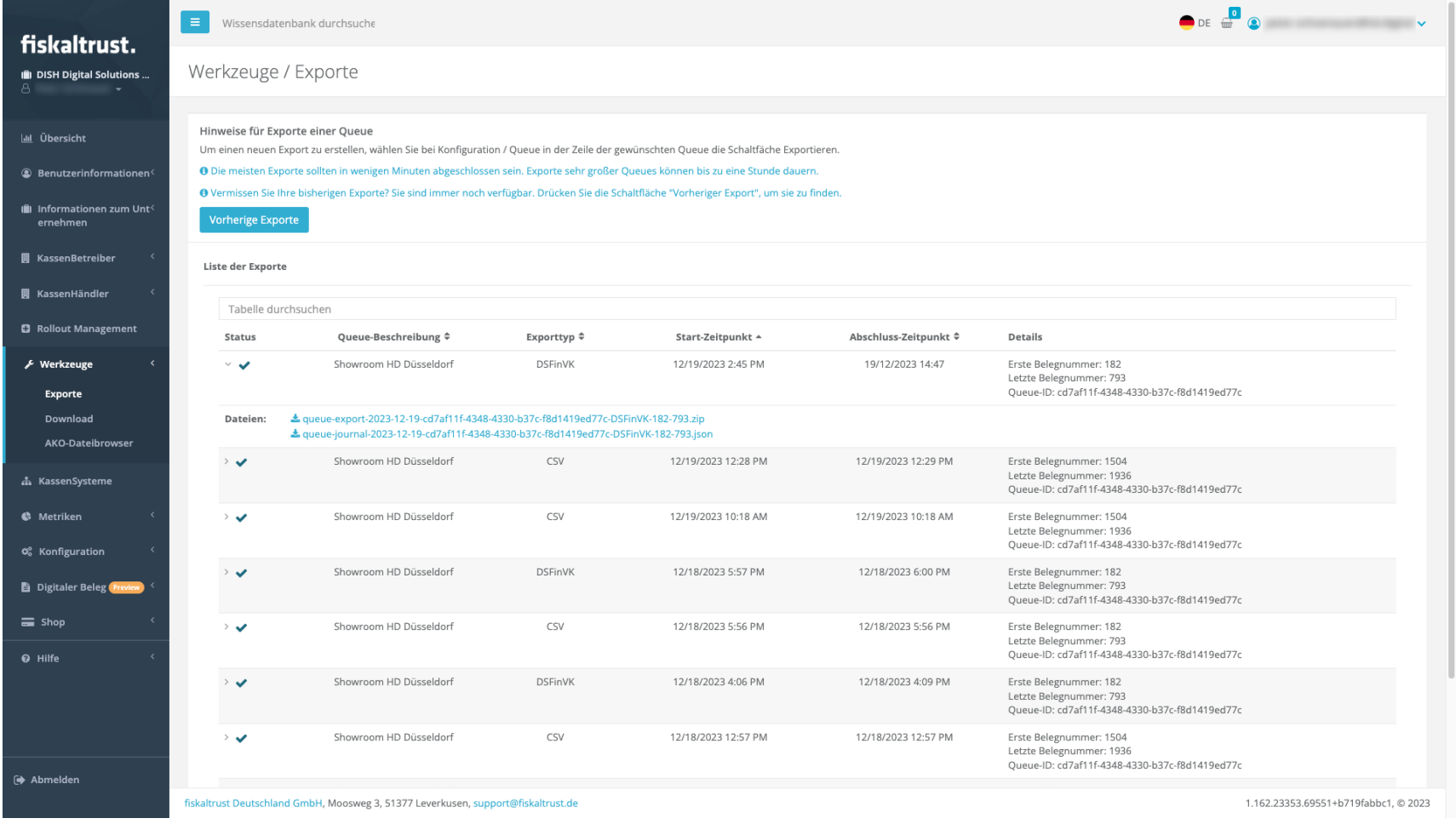

Ð

by **METRO** 

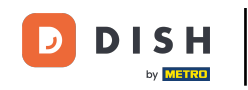

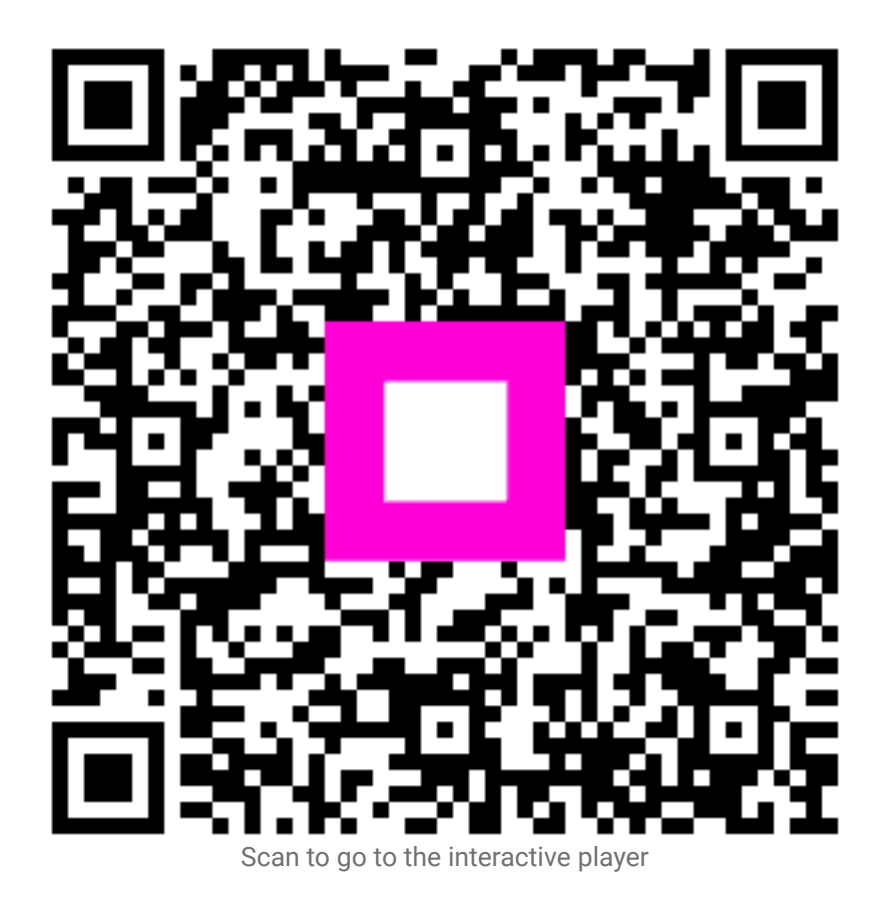